Register your product and get support at **6201 series** www.philips.com/welcome

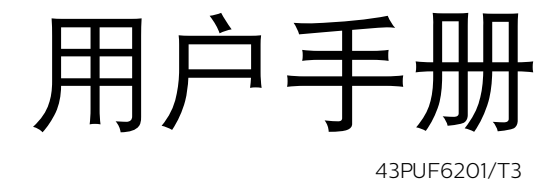

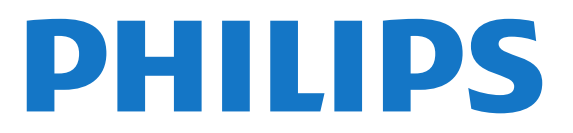

# 内容

[1 公告](#page--1-0) *[3](#page--1-0)* [1.1 公告](#page--1-1)*[3](#page--1-1)* [1.2 像素特性](#page--1-2)*[3](#page--1-2)* [1.3 保修](#page--1-3)*[3](#page--1-3)* [1.4 版权](#page--1-4)*[3](#page--1-4)* [2 重要信息](#page--1-5) *[4](#page--1-5)* [2.1 安全](#page--1-6)*[4](#page--1-6)* [2.2 屏幕养护](#page--1-7)*[4](#page--1-7)* [2.3 旧产品和电池的处理](#page--1-8)*[4](#page--1-8)* [3 电视概述](#page--1-5) *[6](#page--1-5)* [3.1 控制面板](#page--1-6)*[6](#page--1-6)* [3.2 遥控器](#page--1-9)*[6](#page--1-9)* [3.3 遥控器使用](#page--1-10)*[7](#page--1-10)* [4 使用电视](#page--1-5) *[8](#page--1-5)* [4.1 打开/关闭电视,或切换为待机](#page--1-6)*[8](#page--1-6)* [4.2 切换频道](#page--1-11)*[8](#page--1-11)* [4.3 调整电视音量](#page--1-12)*[8](#page--1-12)* [4.4 观看连接的设备](#page--1-13)*[8](#page--1-13)* [5 使用更多电视功能](#page--1-5) *[9](#page--1-5)* [5.1 访问电视菜单](#page--1-6)*[9](#page--1-6)* [5.2 变更语言](#page--1-14)*[9](#page--1-14)* [5.3 更改画面设置](#page--1-15)*[9](#page--1-15)* [5.4 更改画面格式](#page--1-16)*[9](#page--1-16)* [5.5 更改声音设置](#page--1-17)*[9](#page--1-17)* [5.6 使用选项菜单](#page--1-18)*[9](#page--1-18)* [5.7 使用EPG](#page--1-19)*[10](#page--1-19)* [5.8 更新电视软件](#page--1-20)*[10](#page--1-20)* [5.9 重置到出厂时的设定](#page--1-21)*[10](#page--1-21)* [6 媒体中心](#page--1-5) *[11](#page--1-5)* [6.1 从连接的USB储存设备中观看照片与播放音乐及影片](#page--1-6) *11* [6.2 移除USB储存裝置](#page--1-22)*[11](#page--1-22)* [6.3 USB支持的视频格式](#page--1-23)*[11](#page--1-23)* [6.4 USB支持的音频格式](#page--1-24)*[11](#page--1-24)* [6.5 USB支持的图片格式](#page--1-25)*[12](#page--1-25)* [7 设定频道](#page--1-5) *[13](#page--1-5)* [7.1 自动搜索频道](#page--1-6)*[13](#page--1-6)* [7.2 手动设定频道](#page--1-26)*[13](#page--1-26)* [7.3 安装数字频道](#page--1-27)*[13](#page--1-27)* [8 网络设置](#page--1-5) *[14](#page--1-5)* [8.1 打开/关闭智能电视](#page--1-6)*[14](#page--1-6)* [8.2 网络类型](#page--1-28)*[14](#page--1-28)* [8.3 有线安装](#page--1-29)*[14](#page--1-29)* [8.4 无线安装](#page--1-30)*[14](#page--1-30)* [9 连接设备](#page--1-5) *[15](#page--1-5)* [9.1 连接天线](#page--1-6)*[15](#page--1-6)* [9.2 连接复合端子](#page--1-31)*[15](#page--1-31)* [9.3 连接HDMI](#page--1-32)*[15](#page--1-32)* [9.4 连接SPDIF](#page--1-33)*[15](#page--1-33)* [9.5 连接USB](#page--1-34)*[15](#page--1-34)* [9.6 连接计算机](#page--1-35)*[15](#page--1-35)* [9.7 连接网络](#page--1-36)*[16](#page--1-36)*

[10 智能应用](#page--1-5) *[17](#page--1-5)* [10.1 媒体中心](#page--1-6)*[17](#page--1-6)* [11 产品信息](#page--1-5) *[18](#page--1-5)* [11.1 电源/调谐器/接收/传输/遥控器](#page--1-6)*[18](#page--1-6)* [11.2 固有分辨率/声音功率](#page--1-37)*[18](#page--1-37)* [11.3 支持的输入信号格式](#page--1-38)*[18](#page--1-38)* [11.4 多媒体](#page--1-39)*[18](#page--1-39)* [11.5 支持的电视机安装托架](#page--1-40)*[18](#page--1-40)* [11.6 产品规格](#page--1-41)*[18](#page--1-41)* [11.7 中国RoHS法规](#page--1-42)*[18](#page--1-42)* [12 故障排除](#page--1-5) *[20](#page--1-5)* [12.1 一般电视问题](#page--1-6)*[20](#page--1-6)* [12.2 电视频道问题](#page--1-43)*[20](#page--1-43)* [12.3 画面问题](#page--1-44)*[20](#page--1-44)* [12.4 声音问题](#page--1-45)*[20](#page--1-45)* [12.5 连接问题](#page--1-46)*[20](#page--1-46)* [12.6 网络连接问题](#page--1-47)*[20](#page--1-47)* [12.7 联系我们](#page--1-48)*[20](#page--1-48)* [13 开源 22](#page--1-5) 13.1 开源软件 13.2 开源执照

# 1 公告

## 1.1 公告

2016 © Koninklijke Philips N.V 保留所有权利。

规格如有更改,恕不另行通知。 所有商标均是Koninklijke Philips N.V 或它们各自所有者的财产。TPV Display Technology (Xiamen) Co.,Ltd. 保留随时更改产品的权利 ,而且没有义务对较早前提供的产品进行相应的调整。

制造商:冠捷显示科技(厦门)有限公司

型号: 43PUF6201/T3

本手册中的材料对于此系统的设计用途来说已经足够。 如 果产品或其单个模块或程序用于除此处指定用途之外的其 它目的,则必须首先确认其有效性和适合性。

本手册中的图示仅供参考,具体请以实际机型为准!

产品不断更新,规格如有更改恕不另行通知。

对于本文档内容中的任何错误,以及因本文档内容造成的 任何问题,TPV Display Technology (Xiamen) Co.,Ltd. 概不负责。TPV Display Technology (Xiamen) Co.,Ltd. 会尽快地纠正用户报告的错误并将其公布在 TPV Display Technology (Xiamen) Co.,Ltd. 支持网站上。

### 1.2

# 像素特性

此液晶显示产品具有很高的彩色像素。 尽管其有效像素高达 99.999% 或更高,但屏幕仍可能持续 出现黑点或亮点(红色、绿色或蓝色)。 这是显示器的结构 属性(在通用行业标准之内),不是故障。

### 1.3 保修

用户不可更换任何组件。 请勿打开或取下电视机后盖暴露出产品内部。 必须由Philips 服务中心和官方修理店进行维修。否则所有 声明或暗示的保修都将失效。

本手册中明确禁止的任何操作、本手册中未建议或授权的 任何调整或装配步骤均不在保修范围内。

## 1.4 版权

所有其它已注册和未注册的商标是其各自所有者的财产。

® Kensington 和 Micro Saver 是 ACCO World Corporation 在美国注册和全球其它国家/地区已注册及正 在申请的商标。

本软件部分版权所有 © The FreeType Project (www.freetype.org)。

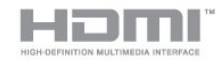

HDMI、HDMI 徽标和高清多媒体接口是 HDMI Licensing LLC 的商标或注册商标。

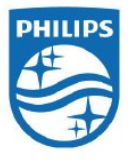

Philips 和Philips 盾牌图形是皇家飞利浦有限公司的注册商 标,其使用需遵循皇家飞利浦有限公司的许可。

# **TDOLBY AUDIO"**

Dolby

Dolby Audio D

# 重要信息

# $\overline{21}$

 $\overline{2}$ 

安全

在使用电视机之前,请阅读并理解所有说明。 因未遵守说明而造成的损坏不在保修范围内。

小心触电或发生火灾!

• 切勿让电视机与雨或水接触。

切勿将液体容器(例如花瓶)放置在电视机旁边或上面。 如果将液体洒到了电视机表面或内部,请立即断开电视机 的电源。 请与Philips

客户服务中心联系,对电视机进行检查后再行使用。

• 切勿将电视机、遥控器或电池放在明火或其它热源(包 括直射的阳光)附近。为避免火焰蔓延,请始终使蜡烛或 其它明火远离电视机、遥控器和电池。

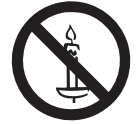

• 切勿向电视机上的通风槽或其它开口中插入任何物体。 • 旋转电视机时,请确保电源线不会绷紧。 电源线绷紧会使电源连接变松,进而产生火花。

小心短路或起火!

• 切勿将遥控器或电池暴露在雨中、水中或过热的环境中。

• 请避免电源插头产生拉力。

松动的电源插头可能产生火花或者导致起火。

小心人身伤害或电视机损坏!

• 需由两个人搬运重量超过 25 千克的电视机。

• 将电视机安装在机座上时,请仅使用提供的机座。

将机座牢固地固定到电视机上。 将电视机放在水平、平坦 且可承受电视机和机座总重量的表面上。

• 采用壁挂方式安装电视时,请仅使用可承受电视机重量 的壁挂安装托架。将壁挂安装托架固定到可承受电视机和 壁挂安装托架总重量的墙壁上。TPV Display Technology (Xiamen) Co.,Ltd. 对由于安装不当而造成的事故、人身伤 害或损失不负任何责任。

小心伤害儿童!

请遵循以下注意事项,以避免因电视机掉落而导致儿童受 伤:

• 切勿将电视机放在由可拉动的布或其它材料覆盖的表面 上。

• 确保电视机的任何部分均位于表面边缘以内。

• 将电视机放在较高的家具(如书柜)上时,一定要将家 具和电视机都固定到墙壁或适当的支撑物上。

• 告知儿童爬上家具触摸电视机可能带来的危险。

小心误食电池!

• 此产品的遥控器含有电池,有可能被孩童误食,请将电 池放于孩童无法接触的位置。

小心过热!

• 切勿将电视机安装在封闭空间内。 始终在电视机周围留出至少 4英寸或 10厘米的空间以便通风。

确保窗帘或其它物体不会遮挡电视机上的通风槽。

小心损坏电视机!

• 在将电视机连接到电源插座上之前,请确保电源电压与 电视机背面印刷的值相匹配。

如果电压不同,切勿将电视机连接到电源插座上。

- 电视长期不使用的情况下,请切断电源。
- 小心人身伤害、起火或电源线损坏!

• 切勿将电视机或任何物体放在电源线上。

• 电源插头作为断开装置,应当保持能方便地操作。

• 断开电源线时,应始终握住插头,而不能拉电缆。

•雷雨天气来临之前,请断开电视机与电源插座及天线的 连接。 在雷雨天气里,切勿触摸电视机、电源线或天线的 任何部分。

• 接入本设备的有线网络天线必须与保护接地隔离,否则可 能会引起着火等危险!

小心听力损害!

• 避免在高音量下或长时间使用耳机或听筒。

低温

• 如果在低于 5°C 的温度下运送电视机,请先拆开电视机 的包装,待电视机适应了室温后再将电视机连接到电源插 座上。

### 2.2 屏幕养护

在使用电视机之前,请阅读并理解所有说明。 因未遵守说明而造成的损坏不在保修范围内。

• 尽量避免静止图像。

静止图像是在屏幕上保持很长时间的图像。

• 静止图像可能会导致电视屏幕永久性损坏,下述原因导 致的电视机屏幕出现图像残影、局部余像、痕迹问题,显 示屏不在保修范围之内。

 - 不要在液晶电视屏幕上显示静止图像超过2小时,因为这 样会导致出现屏幕图像残影,为避免此问题请您在显示静 止图像时降低屏幕的亮度和对比度。

 - 长时间观看 4:3 格式的节目时,在屏幕的左、右两侧和 图像的边缘会留下不同的痕迹,所以请您不要长时间使用 此模式。

 - 显示电子游戏和电脑静止图像的时间过长,可能会导致 局部余像,出现因荧光屏灼伤而造成的屏幕图像残影,所 以请您在使用时适当降低亮度和对比度。

• 在清洁前拔下电视机插头。

• 用柔软的干布擦拭电视机和框架。

切勿使用酒精、化学品或家用清洁剂等物质清洁电视机。 • 小心损坏电视机屏幕!

切勿使用任何物体接触、推按、摩擦或敲击屏幕。

• 为了避免变形和褪色,请尽快擦掉水滴。

### 2.3 旧产品和电池的处理

在使用电视机之前,请阅读并理解所有说明。 因未遵守说明而造成的损坏不在保修范围内。

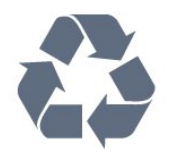

本产品采用可回收利用的高性能材料和组件制造而成。

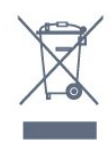

如果产品上贴有带叉的轮式垃圾桶符号,则表示此产品符 合欧盟指令 2012/19/EU。 请自行了解当地的电子和电气产品分类收集系统。 请遵守当地规定,不要将旧产品丢弃到普通生活垃圾中。 正确弃置旧产品有助于避免对环境和人类健康造成潜在的 负面影响。

本产品包含欧盟指令 2006/66/EC 涉及的电池,该电池不可与普通生活垃圾一起处理。 请自行了解当地关于分类收集电池的规定,正确弃置电池 有助于避免对环境和人类健康造成负面影响。

5

# 电视概述

### $\overline{31}$

3

控制面板

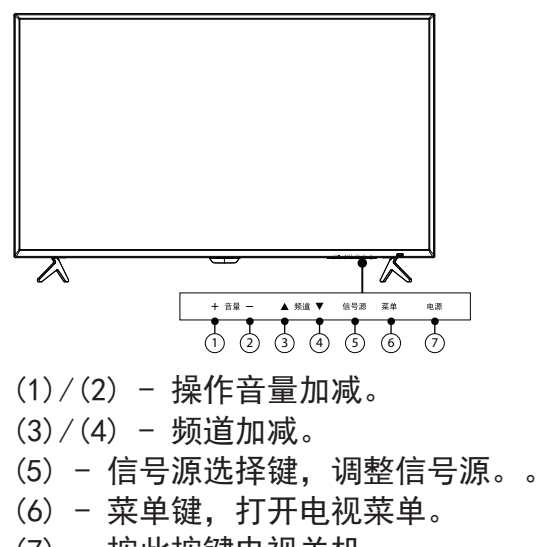

(7) - 按此按键电视关机。

### 3.2 遥控器

顶部

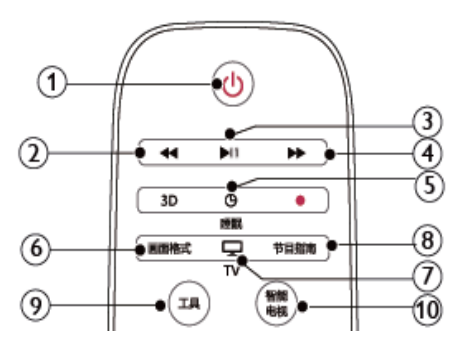

(1) - (待机-开机)

- 在电视开机时将其切换到待机。
- 在电视待机时开机。
- (2) 快退键
- (3) 播放/暂停键 媒体中心 音频/视频快退功能。

(4) - 快进键 媒体中心 音频/视频快进功能。

(5) - 睡眠键

控制电视睡眠时间。

(6) - 画面格式 修改画面比例模式。  $(7) - TV$ 切换至电视功能。 (8) - 节目指南 打开或关闭数字电视节目指南。

(9) - 工具 在模拟电视和数字电视时,打开频道列表。

(10) - 智能电视

进入智能电视主界面。

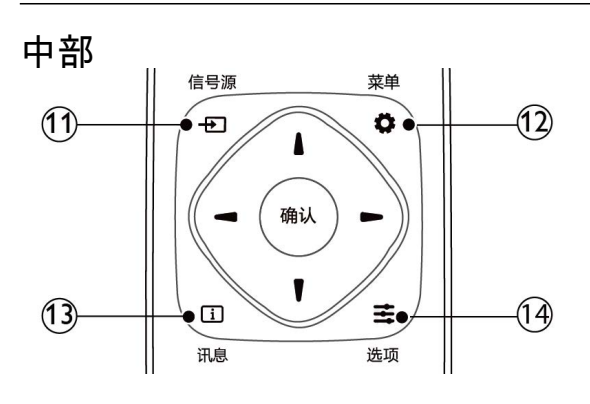

(11) - 信号源

开启或关闭信号源选单,选择连接的设备。

(12) - 菜单

打开菜单选项,在网络视频播放时可以选择清晰度。

(13) - 讯息 提示当前电视所处的状态。

(14) - 选项 访问与当前活动或选择相关的选项。

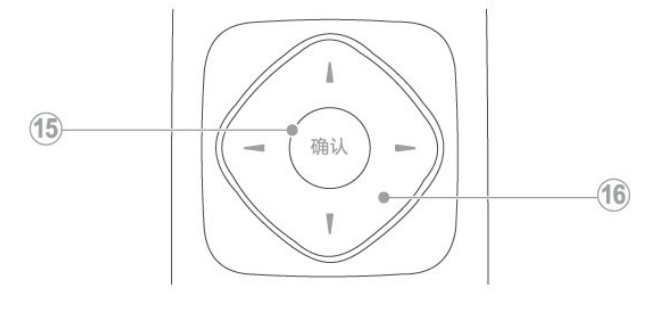

(15) - 确认

确认输入或选择和在观看电视时显示频道列表。

(16) - ▲▼ ◀ ▶ 导航按钮

- 导航菜单。

- 在互联网电视首页开启时,用于光标在对象间移动。

### 底部

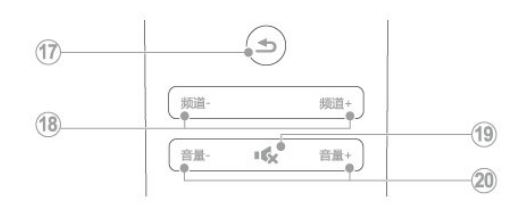

(17) - ← (返回) 返回上一个菜单或退出当前应用。

(18) - 频道 / 频道 电视下切换上一个或下一个频道,部分场景下可进行向上/ 向下翻页及光标的移动。

(19) - **◀×** (静音) 静音或恢复音量。

(20) - 音量 + / -提高和降低音量。

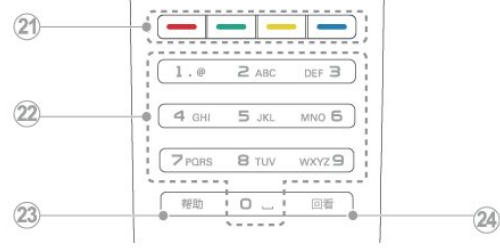

 $(21)$  -  $\bullet$   $\bullet$   $\bullet$   $\bullet$  彩色按钮

多功能键。

(22) - 0-9 数字按钮

选择一个频道或输入频道的数字。

(23) - 帮助

开启使用说明书。

(24) - 回看

回看节目。

3.3 遥控器使用

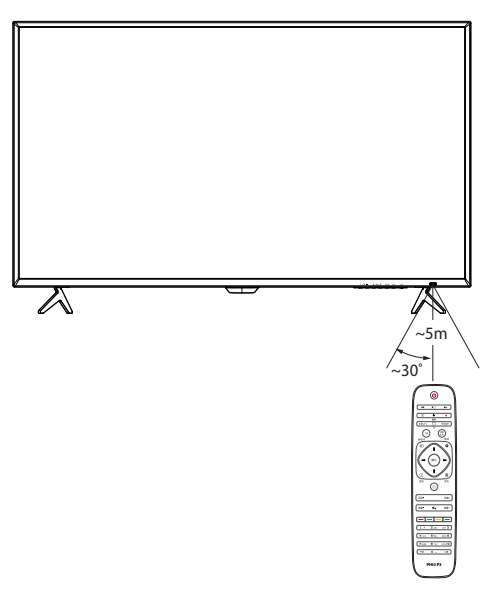

使用遥控器时,按住它靠近电视,并指向遥控器传感器。 确保遥控器和电视之间的视线没有被家具、墙壁或其它物 件妨碍。

# $\overline{A}$ 使用电视

#### 4.1

打开/关闭电视,或切换为待机

待机指示灯

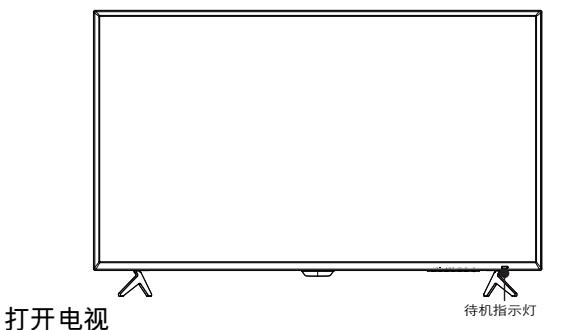

• 请将电源线插入AC电源插座。

如果待机指示灯为红色,按遥控器上的 0 (待机-开机)。 遥控器上电源开关

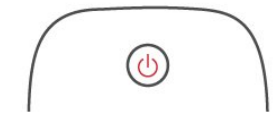

#### 开机状态时切换到待机

- 按遥控器上的 <sup>+</sup> (开机-待机)。 - 待机指示灯变为红色。
- 提示

-

尽管待机时电视消耗的电量不多,但还是会耗电的;只有拔 下电源插头,本产品才会完全断电。如果长时间不用,请拔 下电源插头。

4.2 切换频道

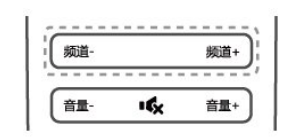

不使用频道列表切换频道

- 按遥控器上的 频道 + -。
- 用遥控器上的数字按钮输入频道号码。
- 按遥控器上的 回看 键切换回到前一个频道。

使用频道列表切换频道

你可使用频道列表观看所有可接收到的频道。

- **1** 按 确认。
- 频道列表显示。
- 2 按 ▲**▼◀ ▶** 选择频道。
- **3** 按 确认 观看选择的频道。
- 4 按 <sup>→</sup> (返回) 切换回复到之前观看的频道。

4.3 调整电视音量

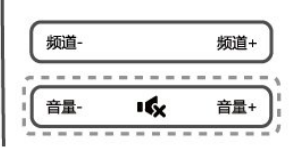

提高或降低音量

• 按遥控器上的 音量 +/-。

静音或取消静音

- 按遥控器上的 (× 静音。
- 再按一次遥控器上的 ◀× 恢复声音。

### 4.4 观看连接的设备

注

选择外部信号源之前,请将外接设备打开。

#### 使用信号源按钮

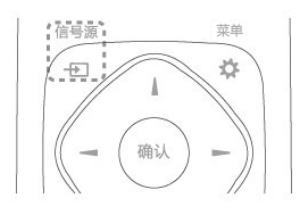

- **1** 按 信号源。 - 信号源列表出现。
- 2 按 ◀ ▶

8

- **3** 按 确认 选择。
	- 电视切换到所选设备。

# 使用更多电视功能

#### 5.1

5

# 访问电视菜单

菜单可帮助您设定频道,更改画面和声音设置,以及设置 其它功能。

- **1** 按 菜单。
	- 菜单开启
- **2** 选择下列选项后,请按 确认。
	- [画面] : 设置画面相关参数及选择预定义选项。
	- [声音] :设置声音相关参数及选择预定义选项。
	- [电视设置] : 设置电视相关设置。
	- [系统语言] : 选择正确的语言。
	- [频道信息] : 显示频道信息及搜台。

### 5.2

# 变更语言

你可选择变更菜单的语言。

1 - 选择 [菜单] > [系统语言] > [选择语言],然后按 ▲ ▼。 **2 -** 选取你想要的语言后按 确认。

#### 5.3

### 更改画面设置

更改画面设置以适合您的喜好。您可以应用预定义的设置 或手动更改设置。

使用画面模式

使用画面模式应用预定义的画面设置。

- **1** 按 菜单,选择 [菜单] >[画面] >[图像模式]。
- **2** 选择下列其中一项设定后按 确认。
- [标准] : 调整画面设置以适应大多数视频环境和类型。
- [影院] : 应用观看电影设置。
- [鲜艳] : 应用多彩动态设置,适用于白天观赏时使用。
- [节能] : 应用低能耗设置。
- [用户] : 使用自定的画面设定。

5.4

# 更改画面格式

选择 [菜单 > [画面] > [画面格式], 然后按▶。

画面格式摘要

可以配置以下画面设置。

注

根据画面源的格式,有些画面设置不可用。

• [放大1] : 使用此模式图像放大约1.1倍,四边会被部分切除。

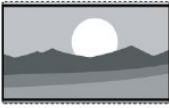

• [放大2] : 使用此模式图像放大约1.2倍,四边会被部分切除。

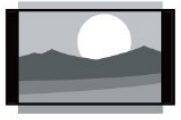

• [4:3] : 显示传统的4:3画面格式。

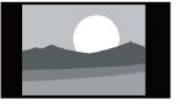

• [16:9] : (不适用于电脑模式。) 将 4:3 的画面格式调整为 16:9。

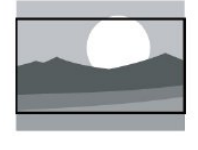

5.5

# 更改声音设置

更改声音设置以适合您的喜好。您可以应用预定义的设置 或手动更改设置。

使用声音模式

使用声音模式应用预定义的声音设置。

- **1** 按 选项/菜单,选择 [声音模式] ,按 进入选择项。
- 2 然后按 ▲ 或 ▼ 选择下列其中一项设定后按 确认。
- [标准] : 适用于大多数的环境与类型的声音设置。
- [音乐] : 适用于音乐的声音设置。
- [影院] : 适用于电影的声音设置。
- [新闻] : 适用于语音(如新闻)的声音设置。
- [用户] : 使用在声音选项中所设的自订声音设置。

### 5.6 使用选项菜单

访问与当前活动或选择相关的选项。 观看电视时,按 = 选项/。

### 5.7

# 使用EPG

节目导视 (EPG) 是数字频道提供的屏上指南。 使用EPG,您可以

• 查看当前广播的数字节目的列表 • 收看正在传入的节目 开启EPG (节目导视) **1 -** 按 选项。 **2 -** 选择 [节目表],然后按 确认。 注 非数字频道下不能直接开启。

5.8

# 更新电视软件

Philips 不断努力改进其产品,我们建议您在推出更新时对 您的电视软件进行更新。

检查当前软件版本

**1 -** 选择 [菜单] > [电视设置] > [系统更新],然后按 确认。 - 显示目前软件版本资料。

 $\overline{5.9}$ 

# 重置到出厂时的设定

你可以将画面及声音的设置重置到出厂时的设定。频道设 定将不会被重置。

**1 -** 选择 [菜单] > [电视设置] > [还原为默认],然后按 确认 开始还原为默认设定。

# 6 媒体中心

#### 6.1

# 从连接的USB储存设备中观看照 片与播放音乐及影片

- **1** 打开电视。
- **2** 连接 USB 储存设备到电视侧面的 USB 插槽。
- **3** 按 信号源。
- **4** 选择 [U盘],然后 确认。
- **5** 若有多个 USB 储存设备,选择要读取的 USB 储存设备后,按 确认。
- 
- 浏览页开启。

#### 观看照片

- **1** 在浏览页中选取 [文件] 或 [图片],然后按 确认。
- **2** 选取一张照片后按 确认。
- 该照片将会被放大至全荧幕。

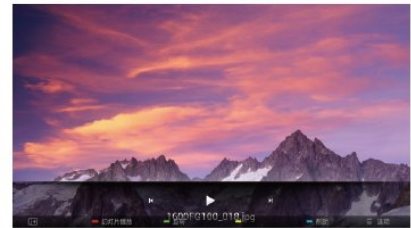

- •▶ Ⅱ: 开始/暂停播放幻灯片
- •频道 +/- : 观看上一张/下一张照片
- < : 返回至浏览页
- 聆听音乐
- **1** 在浏览页中选取 [文件] 或 [音乐],然后按 确认 播放。
- 依照荧幕上的指示更改播放音乐的设定。
- •▶ Ⅱ: 开始/暂停播放音乐
- << ▶ : 快退/快进
- 频道 +/-: 上一页/下一页曲目
- < : 返回至浏览页

观看影片

- **1** 在浏览页中选取 [文件] 或 [视频]。
- **2** 按 确认 播放影片。

- 依照荧幕上的指示更改播放影片的设定。

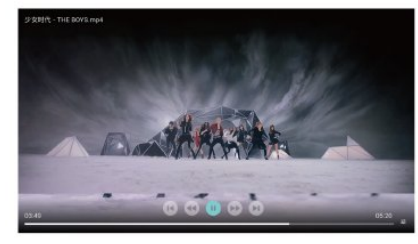

- •▶ Ⅱ : 开始/暂停播放影片
- : 快退/快进
- •频道 + -: 上一个/下一个影片
- < : 返回至浏览页

### 6.2 移除USB储存裝置

#### 注意

- 请依照下列步骤移除以预防损坏USB储存装置。
- 1 按 <sup>→</sup> 返回 离开浏览页主画面。
- **2** 等候约五秒钟后再移除USB储存装置。

### 6.3 USB支持的视频格式

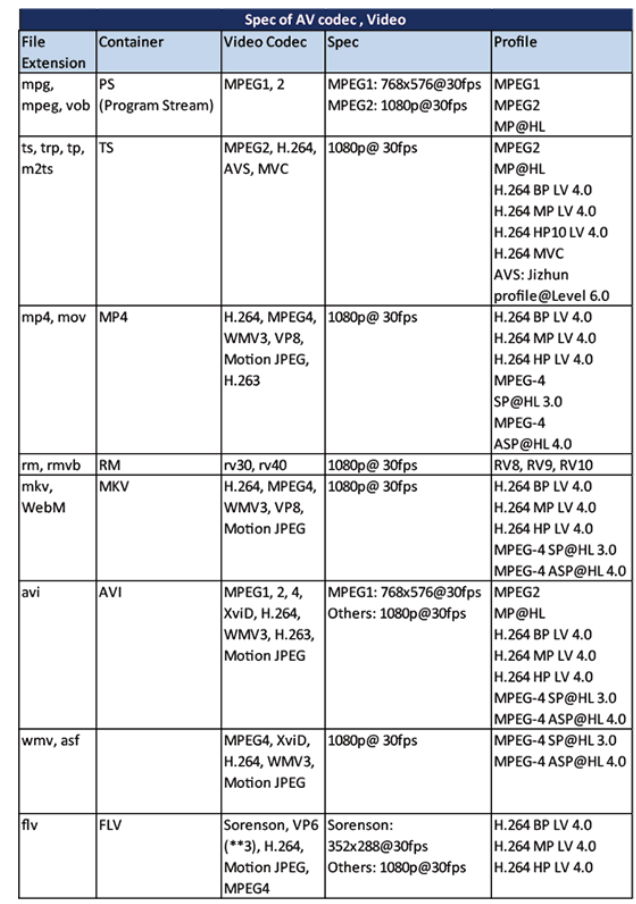

# 6.4 USB支持的音频格式

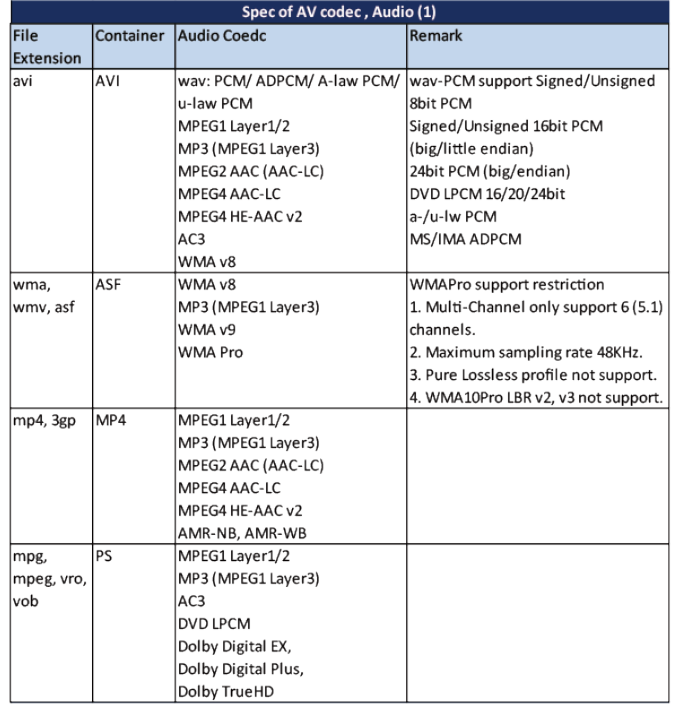

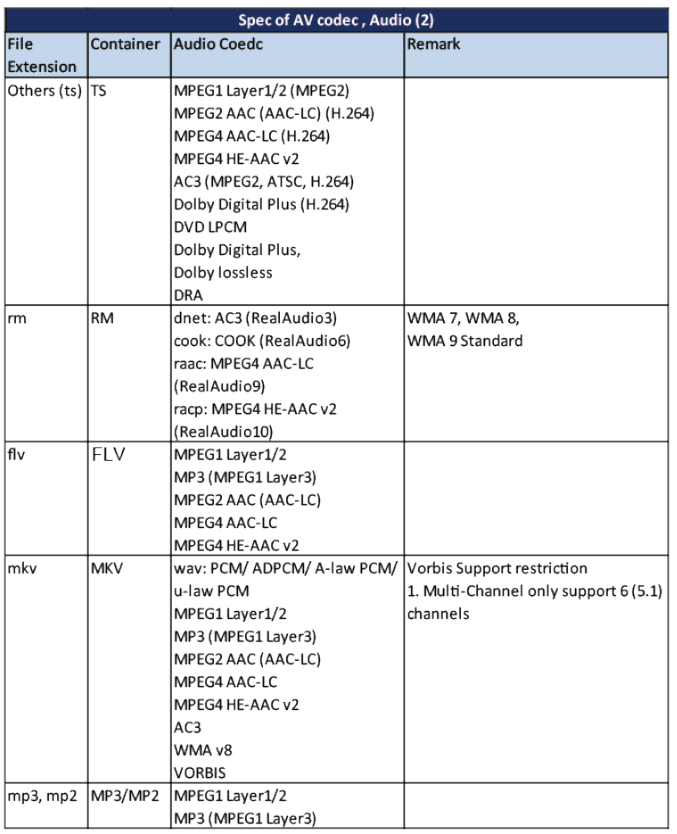

### 注意

**1 -** 如果内容或者封装或者编码不符合标准, 视频内容有可能无法正常播放, 某些片源的具体参数超出解码范畴造成的不能播放, 不属本机故障。 **2 -** 不支持动态的 GIF 图片。 **3 -** 将设备连接到电视之前, 请先备份文件以防文件受损或数据丢失。 对于不支持 USB 存储设备, Philips 不承担任何责任, 同时, 对于该设备中的数据损坏或丢失也概不负责。 **4 -** 可能不支持功率较大的 USB 设备。(超过0.5A) **5 -** 连接或使用 USB 设备时, 如果出现功率过载警告信息, 则可能无法识别此设备或设备可能产生故障。

### 6.5

# USB支持的图片格式

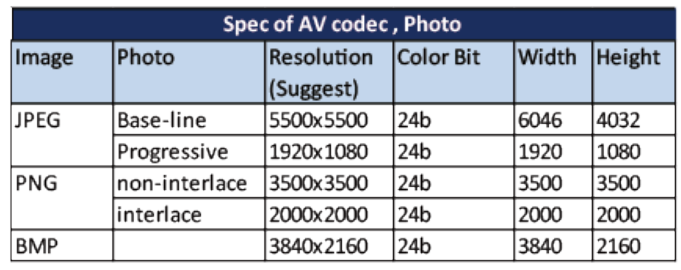

# 7 设定频道

### $\overline{71}$

### 自动搜索频道

**1 -** 按 功能列表。

- **2** 选择 [菜单] > [频道信息] > [自动搜台],按 确认。
- **3** 按 确认 开始自动搜索频道。

注

该功能仅在TV模式下可使用。

### $\overline{7.2}$

### 手动设定频道

第一次设置电视时,会提示您选择一个菜单语言和安装电 视频道。

步骤1 选择你的系统

注

如果你的系统设定是正确的,你可以略过这个步骤。

**1 -** 选择 [菜单] > [频道信息] > [模拟频道手动搜台]。

**2 -** 选择你的 [图像制式] 及 [伴音系统]。

步骤2 搜寻并储存新的频道

**1 -** 选择 [菜单] > [频道信息] > [手动搜台]。

- 可直接输入频道频率。

- 按 确认,开始搜索。

- **2** 搜索,按 [返回键] 离开选单。
- **3** 当搜索完成,选 [完成] 离开选单。

### 7.3

### 安装数字频道

第一次设置电视时,会提示您选择一个菜单语言和安装电 视频道。

**1 -** 按 功能列表。

- **2** 选择 [菜单] > [频道信息] > [DTV手动搜台],按 确认。
- **3** 直接输入频道频率。
- **4** 按 确认,开始搜索。

# 8 网络设置

#### 8.1

# 打开/关闭智能电视

您可以设置网络以便访问不同的网络。

**1 -** 连接电视至互联网。

如果没有网络连接,智能电视部分功能将无法正常工作。

**2 -** 按遥控器上的 智能电视 按钮。

- 画面自动跳至智能电视。

 (图片及图片中的应用程序仅供参考,具体请以实际机台 为准!)

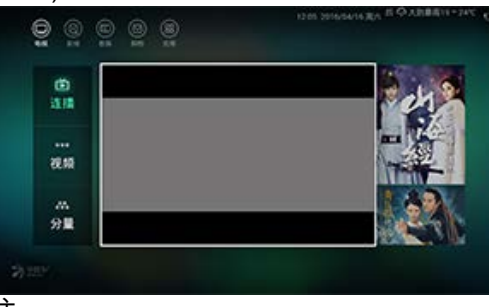

#### 注

部分网页及应用只支持鼠标操控。 内存空间,不等于可使用空间。 飞利浦保留增加和减少部分应用的权利。 请勿随意更改电视机ROM,任何因此造成的故障不在保修 范围内。

#### 影视

中国互联网电视现在比较热门的节目推荐。

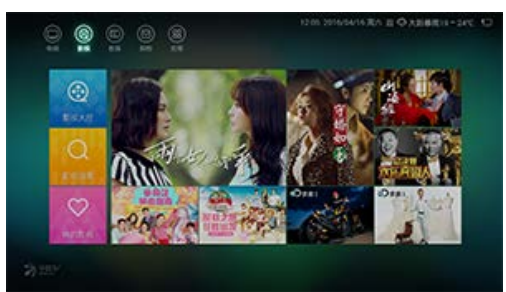

教育

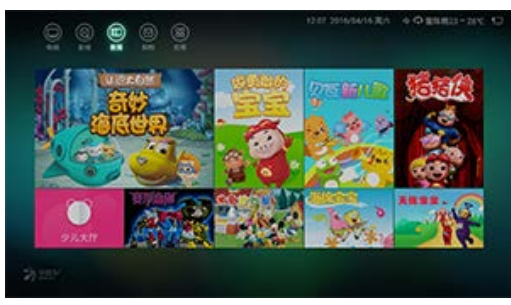

#### 购物

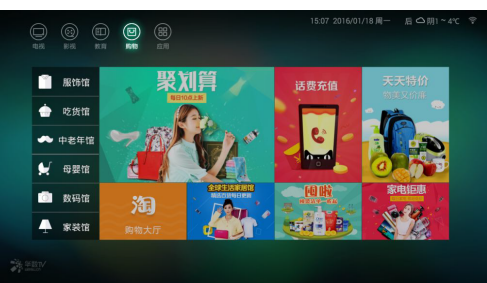

应用 从应用程序商店合作商获取热门应用及本机已安装应用, 并可对应用进行管理,可快速切换Popular。

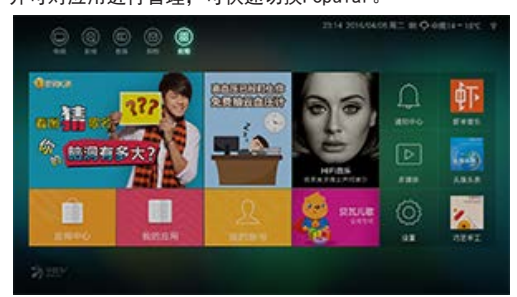

#### 8.2

# 网络类型

您可以选择网络设置类型。

**1 -** 选择 [选项] > [网络设置] > [有线设置或无线设置]。

### 8.3

# 有线安装

要将电视连接电脑网络和互联网,您需要在电脑网络中安 装路由器。 使用网线 ( 以太网线 ) 将路由器连接至电视。 使用网络电缆将路由器连接至电视侧面的网口接口,并在 开始网络安装之前打开路由器。

有线网路设置-自动搜寻

- **1** 按 选项。
- **2** 选择 [网络连接] > [有线设置]。
- **3** 选择 [DHCP] 后按 确认。
- 网络协议将自动设定。
- 有线网路设置-手动输入
- **1** 按 选项。
- **2** 选择 [网络连接] > [有线设置]。
- **3** 选择 [固定IP] 之后按 确认。
- **4** 按右键再按 确认。
- 屏幕键盘显示。
- **5** 使用屏幕键盘输入 [IP地址]、[子网掩码]、[网关] 和
- [DNS1] 。
- **6** 输入完后,选择 [确定] 后按 确认。

### 8.4 无线安装

- **1** 按 选项。
- **2** 选择 [网络连接] > [无线设置]。
- **3** 选择 [打开]。
- 画面将会显示目前设定的网络参数以及可连接的无线网

络。

# 9 连接设备

### $\overline{9.1}$

# 连接天线

#### 天线 /数位电视

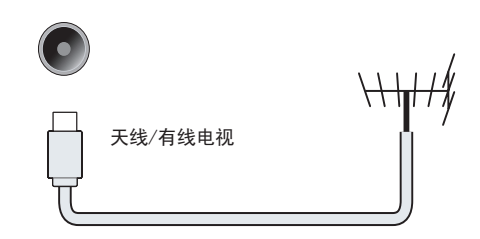

#### 注

由于用户装修时电源的地线与有线信号的地线电压有差异 可能造成有线信号与电视机连接处会有发热的情况,情 况严重时会导致事故发生,为了避免不安全事故的发生及 提高观看电视的安全性,电视机内置集成天线隔离器。

### 9.2 连接复合端子

AV输入 (视频/Y 音频 左/右)

- 视频 : VCR 等模拟设备中的复合视频输入。
- 音频 : 视频上所连模拟设备中的音频输入。

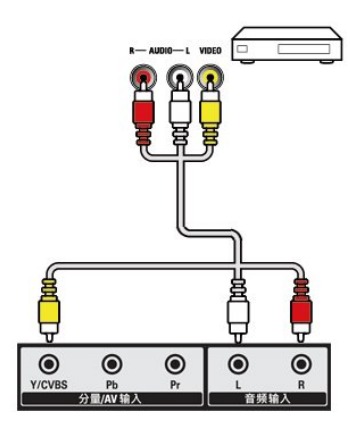

AV输出 (视频/Y 音频 左/右)

• 视频: VCR 等模拟设备中的复合视频输出。

• 音频: 视频上所连模拟设备中的音频输出。

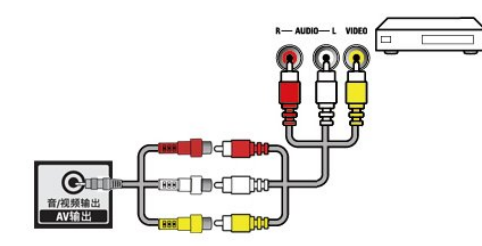

## 9.3 连接HDMI

HDMI1 / HDMI 2

• Blu-ray

播放机等高清数字设备中的数字音频和视频输入。

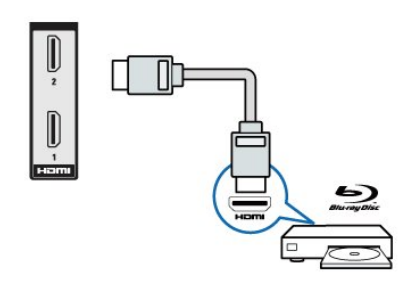

### 注

• 支持的解析度 : HDMI1/HDMI2: FHD

### 9.4

# 连接SPDIF

同轴输出

网络蜂窝

• 同轴输出 :

到家庭影院和其他数字音频系统的数字音频输出。

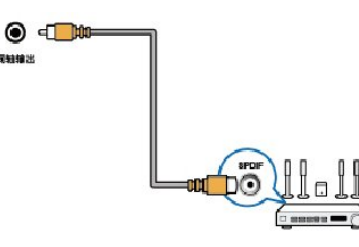

9.5

# 连接USB

USB1 / USB2

• USB 存储设备中的数据输入。

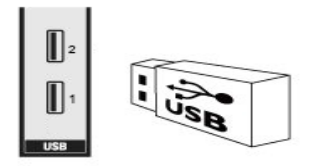

### 9.6 连接分量端子

分量输入 (视频/Y Pb Pr 音频 左/右) • DVD播放机或游戏机等模拟或数字设备中的模拟音频和

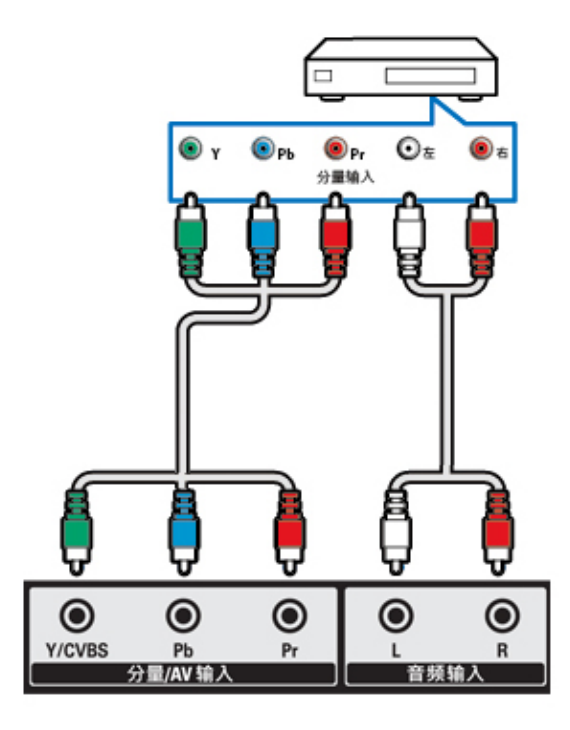

### 9.8

# 连接网络

网口

• 来自网络的数据输入。

### 9.9 连接SD卡

SD卡

• SD存储设备中的数据输入。

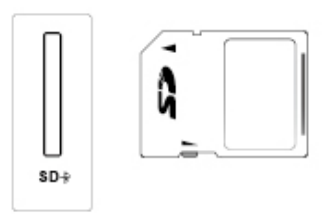

### 9.7

# 连接计算机

将计算机连接到电视之前

• 将计算机上的屏幕刷新率设置为 60Hz。

• 在计算机上选择一个支持的屏幕分辨率。 通过以下一种接口连接计算机:

### 注

通过 VGA 连接需要额外一条音频线。

• HDMI 线

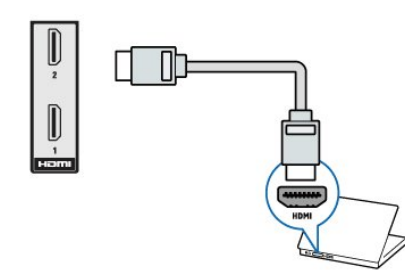

# $\overline{10}$ 智能应用

### $10.1$

# 媒体中心

您可浏览 USB 设备或者本地媒体中的图片、视频或者音 乐等多媒体文件。 当您在主页选择图片、视频或者音乐文件并按 确认 键确认。 操作说明请参考 媒体中心 > [从连接的 USB 储存设备中观看照片与播放音乐及影片]

注

支持的存储设备 : USB请确认已连接。

# 11 产品信息

11.1

# 电源/调谐器/接收/传输/遥控器

电源

- 主电源 : 220V~, 50Hz
- 待机能耗 : ≤ 0.5 W
- 环境温度 : 5到45摄氏度
- 功耗:
- 43PUF6201/T3: 74W
- 调谐器 / 接收 / 传输
- 天线输入 : 75ohm同轴 (IEC75)
- 电视系统 : PAL D/K, DTMB
- 视频播放 : NTSC, SECAM, PAL
- 调谐器波段 : UHF、VHF

遥控器

• 电池 : 2 x AAA

11.2

# 固有分辨率/声音功率

固有分辨率

• 43PUF6201/T3: 3840 x 2160

声音功率

• 43PUF6201/T3: 8W x 2

#### 11.3

# 支持的输入信号格式

产品信息可能会随时变更,恕不另行通知。有关详细产品 信息,请转到 www.philips.com/support 计算机格式

分辨率 - 刷新率:

- 640 x 480 60Hz
- 800 x 600 60Hz
- 1024 x 768 60Hz
- 1280 x 1024 60Hz
- 1920 x 1080 R 60Hz (限FULL HD,R:减少消隐时间)
- 3840 x 2160 60Hz

#### 视频格式

#### 分辨率 - 刷新率:

- 480i 60Hz
- 480p 60Hz
- 576i 50Hz
- 576p 50Hz
- 720p 50Hz, 60Hz
- 1080i 50Hz, 60Hz
- 1080p 24Hz, 25Hz, 30Hz, 50Hz, 60Hz
- 3840 x 2160 60Hz

注 当 TV 遇到不支持分辨率和刷新率, 会有黑屏或花屏状况发生, 请切换到 TV 能显示分辨率及刷新率使用。

### 11.4

### 多媒体

支持的存储设备

• USB(支持FAT 32/FAT 16 USB存储设备。)

#### 11.5

# 支持的电视机安装托架

要安装电视机,请购买飞利浦电视机安装托架。

**1 -** 请先将托锁于电视机背。 **2 -** 为避免损坏电缆和插口, 请确保将锁好托架的电视机背面 (含音箱凸包处) 与墙面间至少保留 2.2 英寸或 5.5 厘米的间隙。

#### 警告

请按照随电视机安装托架一起提供的所有说明操作。 TPV Display Technology (Xiamen) Co., Ltd. 对由于电视 机安装不当而造成的事故、人身伤害或损失不负任何责任 。

电视屏幕尺寸 (英寸) - 需要的点距 (mm) - 需要的安装螺钉

• 43 - 200 x 200 - 4 x M6

(建议螺丝有效螺牙长度10mm (不含垫片))

### 11.6 产品规格

设计和规格若有变更,恕不另行通知。

#### 43PUF6201/T3

- 不带电视支架
- 尺寸 (宽x高x深) : 970.0x 575.1 x 90.5 (mm)
- 重量: 7.3 kg
- 带电视支架
- 尺寸 (宽x高x深) : 970.0 x 618.4 x 219.2 (mm)
- 重量: 7.7 kg

# 11.7 中国RoHS法规

中国能效等级

根据中国大陆《平板电视能效限定值及能效等级》,本液 晶电视符合以下要求:

43PUF6201/T3

- 能效指数 (EEILCD) : 2.0
- 被动待机功率 (W) : ≤0.50
- 能源效率等级 : 2级

#### • 能效标准 : GB 24850-2013

#### 电子电气产品有害物质限制使用标识要求

#### 本产品有害物质名称及含量:

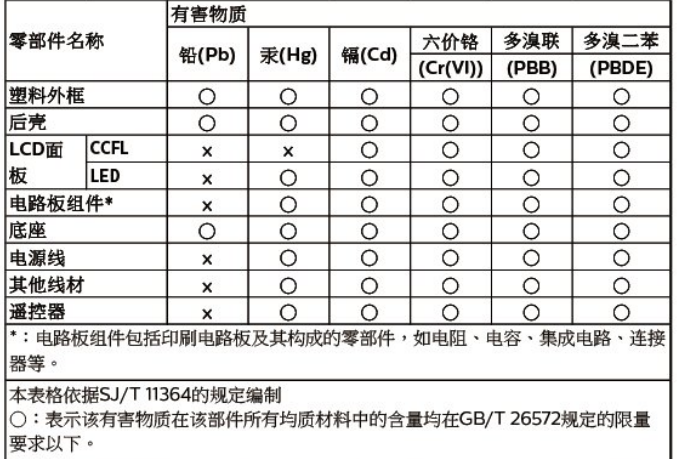

→: 表示该有害物质至少在该部件的某一均质材料中的含量超出GB/T 26572规定的 限量要求。

各注:以上打"×"的部件,应功能需要,部分有害物质含量超过GB/T 26572规定的 |<br>|限量要求,但符合欧盟RoHS法规要求(属于豁免部分)。

 $\epsilon_{10}$ 

 该电子电气产品含有某些有害物质,在环保使用期限内可 以放心使用,超过环保使用期限之后则应该进入回收循环 系统。

《废弃电器电子产品回收处理管理条例》提示性说明

为了更好地关爱及保护地球,当用户不再需要此产品或产 品寿命终止时,请遵守国家废弃电器电子产品回收处理相 关法律法规,将其交给当地具有国家认可的回收处理资质 的厂商进行回收处理。

# 12 故障排除

12.1

# 一般电视问题

电视无法开机:

- 从电源插座上拔下电源线插头。 待一分钟后重新连接上。
- 检查电源线已牢固连接。
- 遥控器操作不正常:
- 检查遥控器电池的 +/- 极安装正确。
- 如果遥控器电池耗尽或泄露,请予以更换。
- 清洁遥控器和电视传感器镜头。

电视待机指示灯闪烁红色: • 从电源插座上拔下电源线插头。 等到电视冷却下来再重新连接电缆。 如果闪烁仍然发生,请联系 Philips 客户关怀中心。 忘记解锁电视锁功能的密码: • 输入 '8888'。 电视菜单显示语言错误:

• 将电视菜单更改想要的语言。 打开/关闭电视至待机状态时,听到电视机箱中发出吱吱声

: • 无需执行任何操作。 吱吱声是电视冷却和预热时正常伸缩发出的正常声响。 这不会影响性能。

12.2

## 电视频道问题

上一个安装的频道没有出现在频道列表中: • 检查选择的频道列表正确。

### 12.3 画面问题

电视已打开,但没有画面:

• 检查天线已正确连接到电视。

• 检查正确的设备被选作电视信号源。

有声音没画面:

- 检查画面设置正确。
- 天线连接造成电视接收信号不好:
- 检查天线已正确连接到电视。
- 扩音器、未接地的音频设备、霓虹灯、高层建筑和其它 巨形物体会影响接收质量。 如果可能,请尝试通过改变天 线方向或将上述设备远离电视来改善接收质量。
- 如果只有一个频道的接收效果差,请微调此频道。
- 所连设备的画面质量差:
- 检查设备连接正确。
- 检查画面设置正确。
- 画面不适合屏幕,太大或大小:

• 尝试使用不同的画面格式。

画面位置不正确:

• 有些设备中的画面信号可能无法正确适合屏幕。请检查 该设备的信号输出。

### 12.4 声音问题

有画面,但声音质量差:

注

如果检测不到音频信号,则电视会自动关闭音频输出 — 这不表示有故障。

- 检查所有线缆连接正确。
- 检查音量未设置为0。
- 检查声音没有静音。
- 有画面,但声音质量差:
- 检查声音设置正确。
- 有画面,但只有一个扬声器有声音:
- 检查声音平衡被设置为中间。

### 12.5

# 连接问题

HDMI 连接问题

HDMI 设备有问题:

- 请注意,HDCP(高带宽数字内容保护)支持可能会延迟 电视显示 HDMI 设备中内容的时间。
- 如果电视不识别 HDMI 设备,并且不显示画面,请尝试 将信号源从一个设备切换另一个后再重新切换回。
- 如果声音断断续续,请检查一下
- HDMI设备的输出设置是否正确。

计算机连接问题

电视上的计算机显示不稳定:

- 检查您的 PC 使用支持的分辨率和刷新率。
- 将电视画面格式设置为无压缩。

### 12.6

### 网络连接问题

网络冲浪不能正常工作:

• 如果与路由器的连接设置正确,请验证路由器与互联网 的连接。

浏览电脑或网络冲浪速度很慢:

- 请参阅路由器的用户手册以了解有关传输速率及其他信 号质量因素的信息。
- 您需要适用于路由器的高速互联网连接。

# $\overline{12.7}$ 联系我们

如果您无法解决问题,请在以下网址参考本电视的常见问 题: www.philips.com/support

如果问题仍然未解决,请联系当地的Philips客户服务中心  $\bullet$ 

警告

请勿尝试自行维修电视。这可能会造成严重人身伤害、对 电视造成无法挽回的损坏,或者使保修失效。

注

在你联络Philips的客服中心之前,请将电视机的型号及序 号记录起来。这些号码印刷在电视机的后壳以及包装上。

# 13 开源

### 13.1 开源软件

本电视包含开源软件。冠捷显示科技(厦门)有限公司特此 承诺,根据用户的要求并提供相应的许可,我们将向其提 供本产品中使用的受版权保护的开源软件包的对应完整源 代码副本。

本承诺自任何人购买本产品并收到此信息后三年内有效。

要获得源代码,请用中文写信发送至.....

研发部(RD)

冠捷显示科技(厦门)有限公司

中国厦门火炬高新区(翔安)产业区翔海路1号

#### 13.2

### 开源执照

README 冠捷显示科技(厦门)有限公司电视软件,根据开 源许可证属于部分的源代码。

这是描述冠捷显示科技(厦门)有限公司电视上使用的源代 码,落在分布的文件无论是GNU通用公共许可证(GPL的

),或GNU宽通用公共许可证(THA LGPL),或任何其 他开源许可下。说明获得该软件的副本可以在使用说明的 被发现。

冠捷显示科技(厦门)有限公司不做任何担保,任何明示或 暗示的保证,包括适销性或适用于特定用途的任何担保, 对于本软件。冠捷显示科技(厦门)有限公司提供了该软件 的支持。前面不影响您的担保,有关任何冠捷显示科技(厦 门)有限公司产品(第)的法定权利购买。它仅适用于提供 这个源代码。

U-Boot - Universal Bootloader (2011 12)

U-Boot, a boot loader for Embedded boards based on PowerPC, ARM, MIPS and several other processors, which can be installed in a boot ROM and used to initialize and test the hardware or to download and run application code.

Source: <http://www.denx.de/wiki/U-Boot/>

udev – Userspace Device Management Daemon (164.0) This program creates the files for devices on a Linux system for easier management. udev is a program which dynamically creates and removes device nodes from /dev/. It responds to /sbin/hotplug device events and requires a 2.6 kernel.

Source: <https://launchpad.net/udev>

Util-Linux (2.22-rc2) Source: <https://www.kernel.org/pub/linux/utils/util-linux/>

Linux Kernel (3.10.27) Real-Time Operating System Source: <http://www.kernel.org/>

#### BusyBox (1.18.5)

BusyBox combines tiny versions of many common UNIX utilities into a single small executable. It provides replacements for most of the utilities you usually find in GNU fileutils, shellutils, etc. The utilities in BusyBox generally have fewer options than their full-featured GNU cousins; however, the options that are included provide the expected functionality and behave very much like their GNU counterparts. BusyBox provides a fairly complete environment for any small or embedded system.

Source:<http://busybox.net/>

Ext2 Filesystems Utilities (1.41.11)

The Ext2 Filesystem Utilities (e2fsprogs) contain all of the standard utilities for creating, fixing,configuring, and debugging ext2 filesystems.

Source: [http://e2fsprogs.sourceforge.net/e2fsprogs](http://e2fsprogs.sourceforge.net/e2fsprogs-release.html#1.41.12)[release.html#1.41.12](http://e2fsprogs.sourceforge.net/e2fsprogs-release.html#1.41.12)

GDB - The GNU Project Debugger (7.1-android-gg2) GDB allows you to see what is going on "inside" another program while it executes - or what another program was doing at the moment it crashed. GDB can do four main kinds of things (plus other things in support of these) to help you catch bugs in the act:

\* Start your program, specifying anything that might affect its behavior. Make your program stop on specified conditions. \* Examine what has happened, when your program has stopped.

\* Change things in your program, so you can experiment with correcting the effects of one bug and go on to learn about another. The program being deb Source:<https://www.gnu.org/software/gdb/>

#### libnl - Netlink Library (2.0)

The libnl suite is a collection of libraries providing APIs to netlink protocol based Linux kernel interfaces. Netlink is a IPC mechanism primarly between the kernel and user space processes. It was designed to be a more flexible [successor to ioctl to provide main](http://genext2fs.sourceforge.net/)ly networking related kernel configuration and monitoring interfaces. Source: http://www.infradead.org/~tgr/libnl/

#### zlib (1.2.5)

A data compression algorithm , the compiler toolset mtd time required to use the zlib library

Source: http://www.zlib.net/

#### mtd-utils (1.5.0)

We're working on a generic Linux subsystem for memory device[s, especially F](http://iperf.fr/)lash devices.The aim of the system is to make it simple to provide a driver for new hardware, by providing a generic interface between the hardware drivers and the upper layers of the system.

Source: http://git.infradead.org/mtd-utils.git

Android - kernel - common (3.4) Common Android Kernel Tree Source:

https://[android.googlesource.com/kernel/c](http://www.infradead.org/~tgr/libnl/)ommon/

Android (4.4.2\_r1) Android Operating System Source: https://developer.android.com/index.html

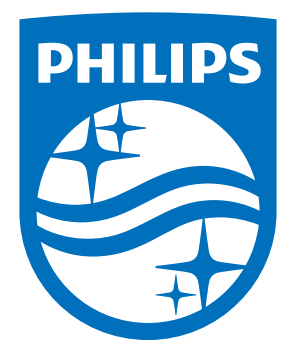

所有注册和未注册的商标是其各自所有者的财产。 规格如有变更,恕不另行通知。 Philips 和 Philips 盾牌图形是皇家飞利浦有限公司的注册商标,其使用需遵循皇家飞利浦有限公司的许可。